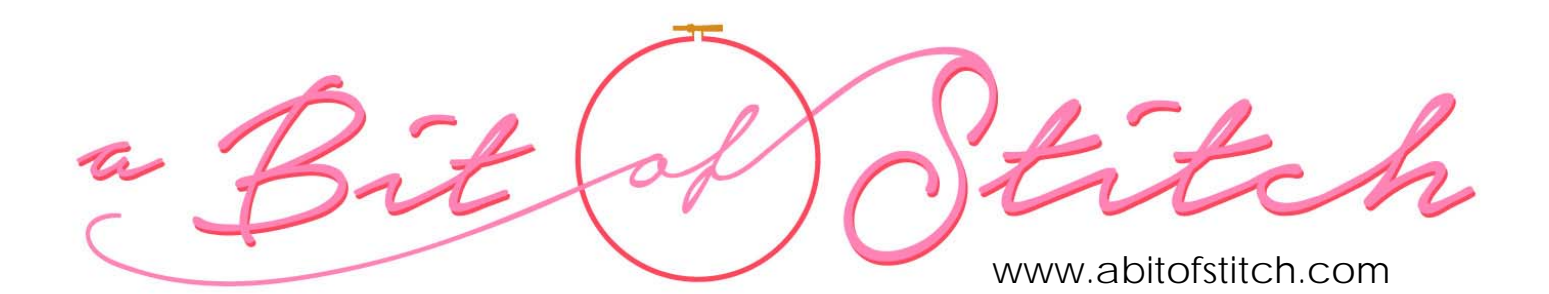

## Frame Tutorial for Baby Lock IQ Designer

By Evy Hawkins of A Bit of Stitch

I adore my Baby Lock machines! Especially the handy IQ feature. It has really expanded my in-the-hoop sewing and opened up so many possibilities! In this tutorial I'll show you how to use your machine's IQ Designer tools to create a frame outline around embroidery designs and quilted blocks. Let's get started!

1. From the home screen, select the IQ feature. Then tap the shape icon.

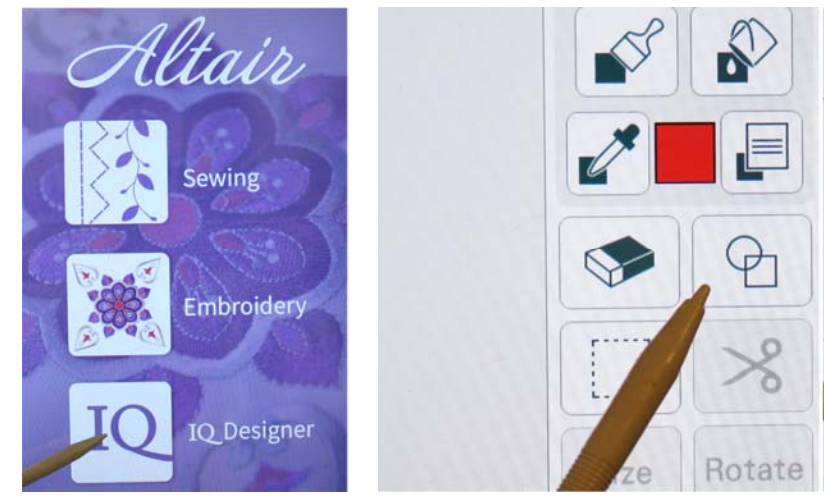

2. Make sure the outline-only option is highlighted, as indicated in the photo below on the left. Then choose a shape for your frame outline. (If you wish to make a quilt block, select the *square/rectangle* shape as shown below on the right.) After selecting a shape, tap OK.

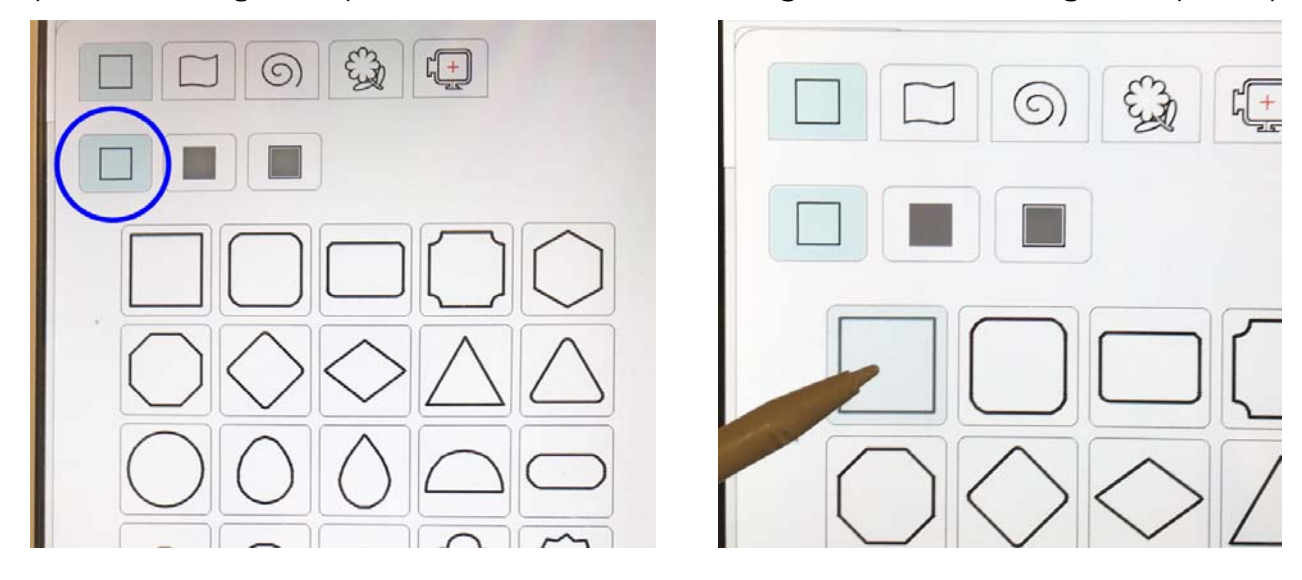

3. Tap the size icon. Re-size your chosen shape using the re-sizing tools. *Note - If you are creating a block outline for the free design included in this download for use with the "Sew Thankful" blog post by A Bit of Stitch, re-size the block to 10.78" x 6.73". You will need to use your 8x12 hoop*.

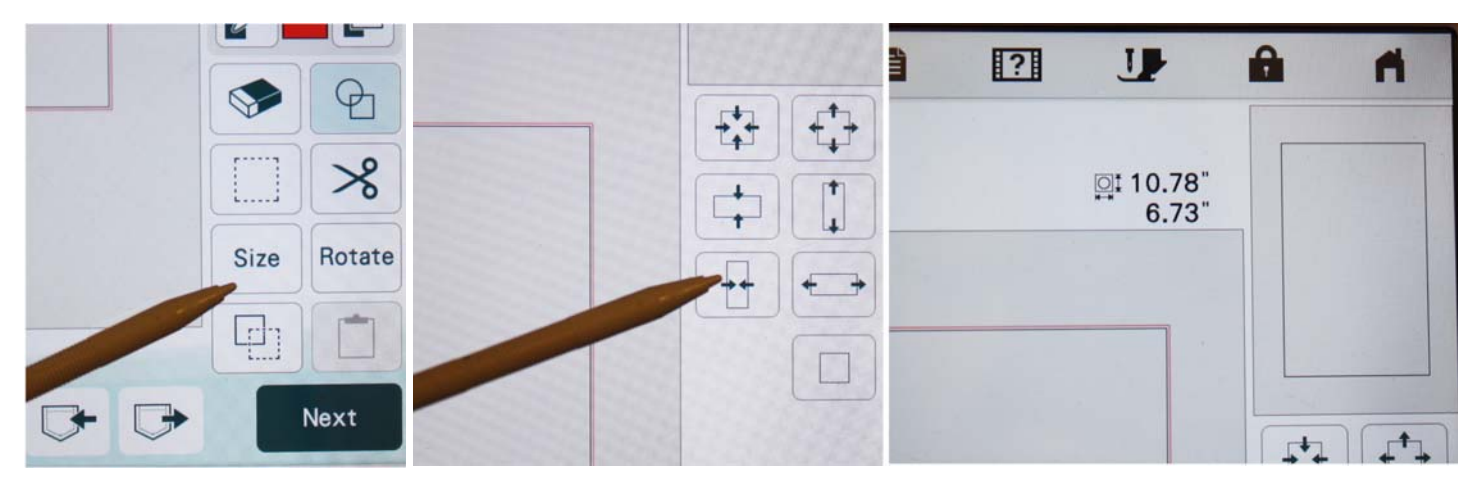

4. After re-sizing the shape, tap OK and then tap NEXT.

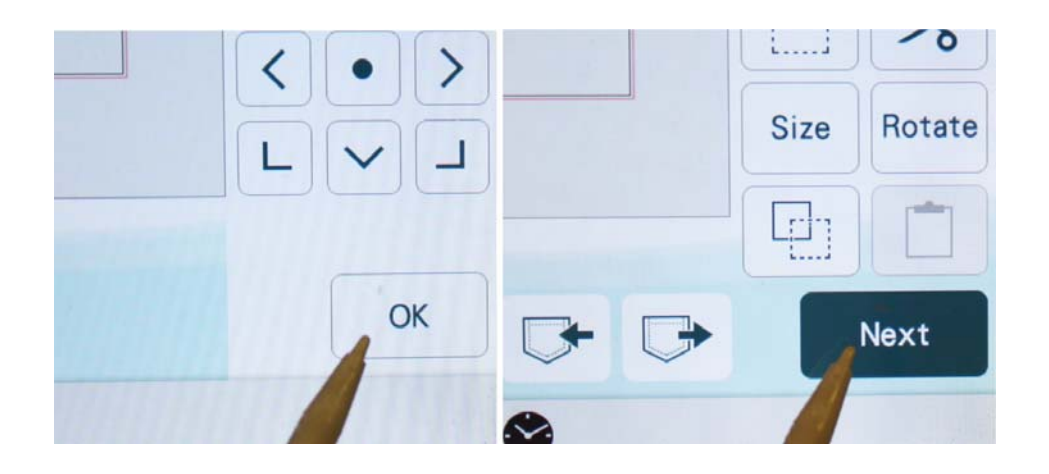

5. Select the solid line (as shown below on the far left).

6. On the next screen, select the double dashed line (the second choice from the left). You also have the chance to change the thread color if you wish to. When finished, tap OK.

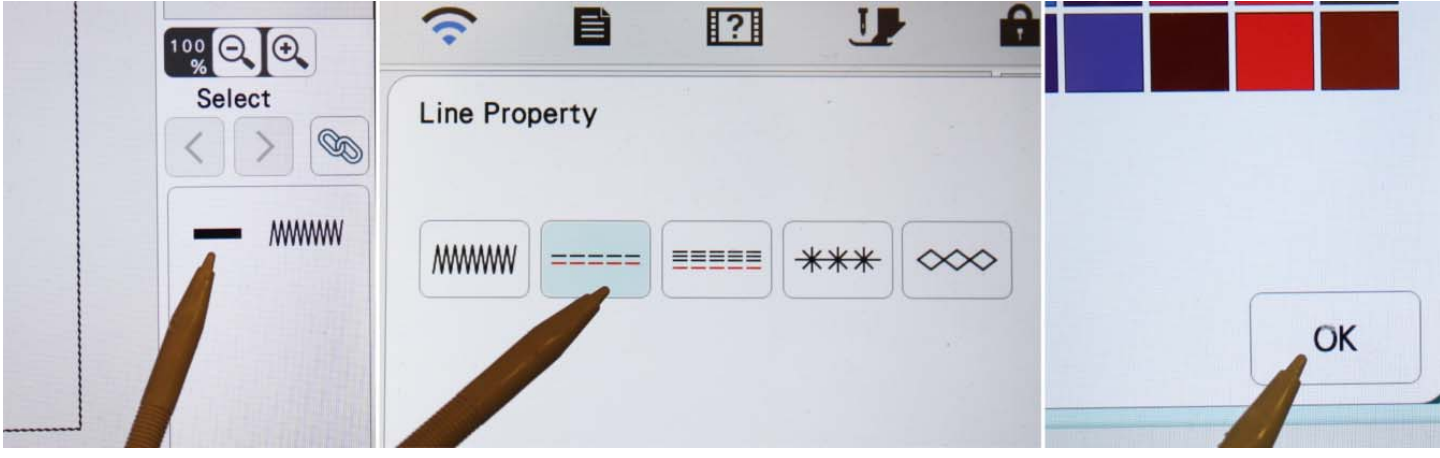

7. The preview screen should now show your shape outline. You may wish to save your work by tapping the icon that looks like a pocket with an arrow pointing into it, then choosing to save either to USB or to the memory pocket of the machine. If *unsaved*, the next screen will display the message shown in the upper right corner of the group of photos on the right. Tap OK, tap SET, and then tap OK again.

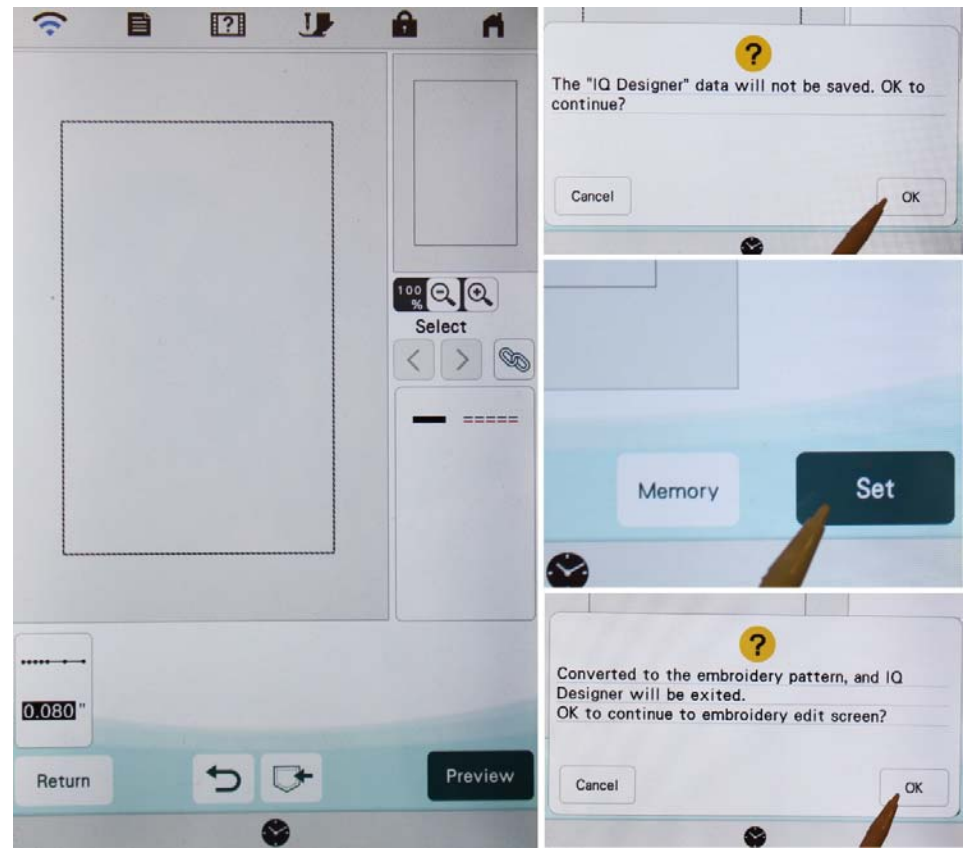

8. The screen should now be prepared to finalize the embroidery design. At this point you will need to import the design you have chosen to frame. Do so by tapping ADD, then choosing the desired design from the USB option and tapping SET. Make sure the design you have imported is *centered* within the shape you created; then tap EMBROIDERY.

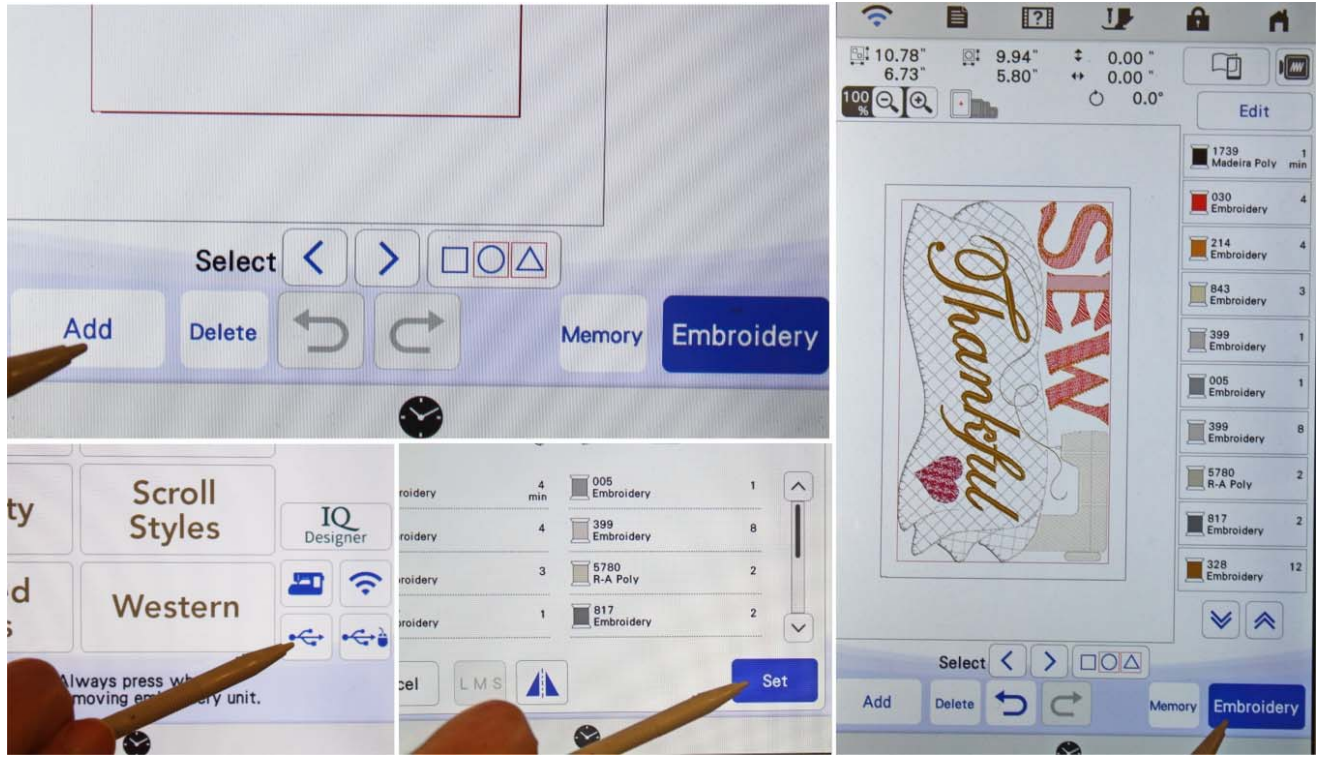

All set! Now you're ready to stitch out your framed design! For my sample quilt block shown below, I backed the project fabric with Ultra Soft Fusible interfacing and then placed the backed fabric on one layer of No-Show Mesh cut-away. Ultra Soft Fusible is wonderful because it is *fusible* – this helps hold the fabric in place while you stitch and provides extra stability for your embroidery design.

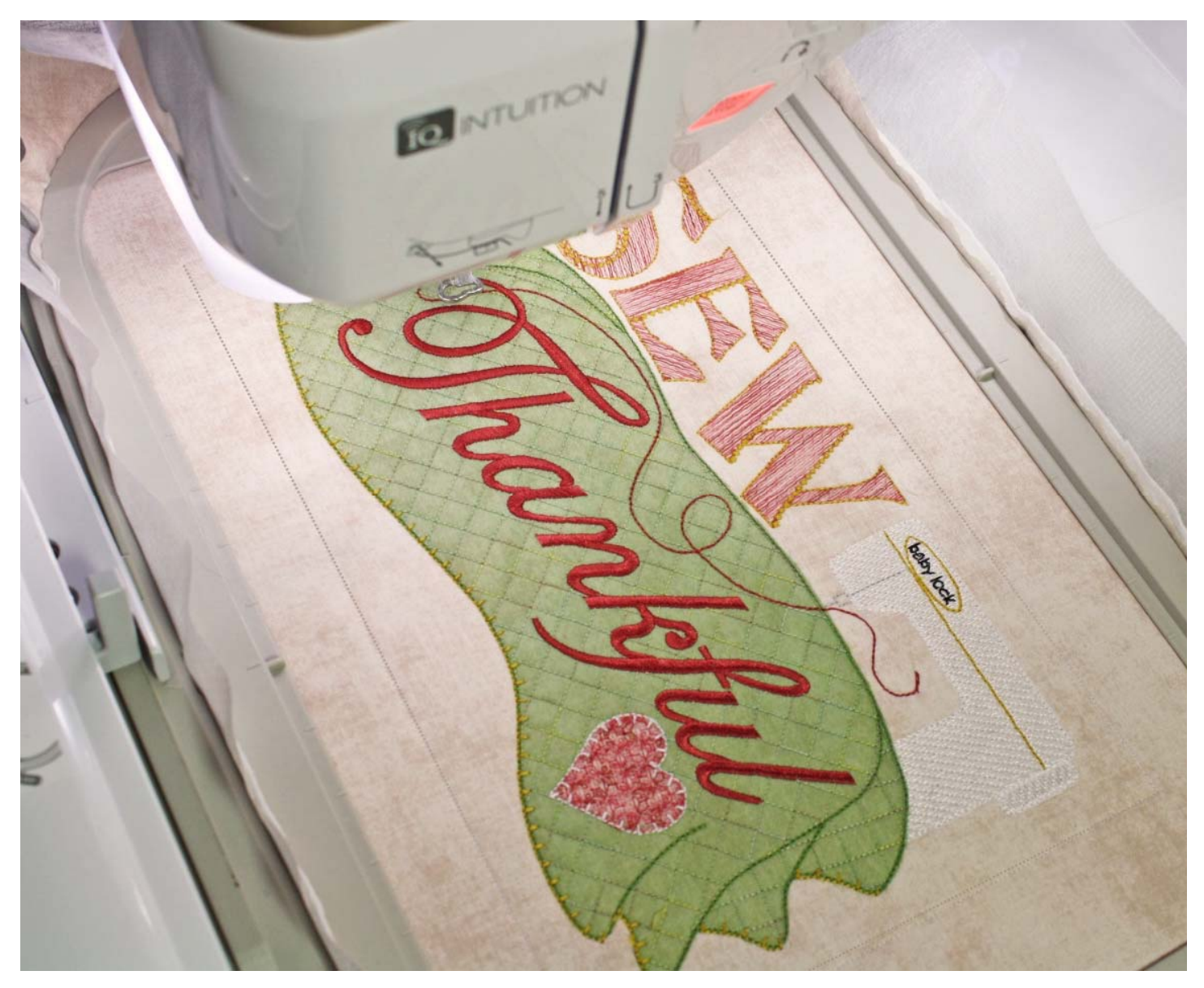

**Get Inspired!** Want to make a fast wall hanging or mini-quilt? Learn how to join blocks together quickly and easily with simple sashing and faux binding techniques by reading the "Sew Thankful" blog post by A Bit of Stitch – visit abitofstitch.com and take the "BLOG" link near the upper right corner of the page to get started!

## **COPYRIGHT NOTICE**

© 2021 A BIT OF STITCH All Rights Reserved. The instructions and photographs in this tutorial were created by **A BIT OF STITCH** and are copyrighted. This tutorial is licensed for original customer use only; it may not be sold, traded, copied, loaned, transferred, or duplicated in any part or whole without violating copyright law. Thank you for your support!